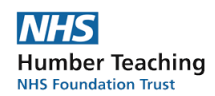

## **A GUIDE TO REGISTER**

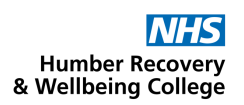

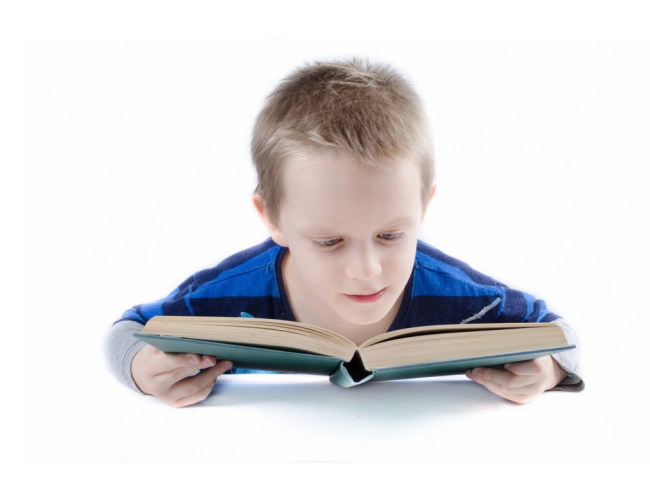

There is lots of information in this guide. We have tried to make it easy for you to read.

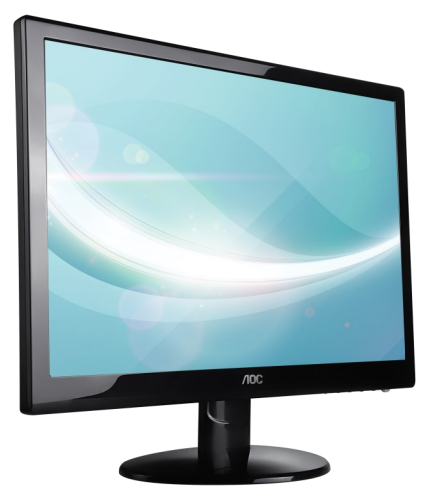

The pictures on the left will show your screen as you register through the Humber Recovery College website.

The words on the right will explain where to click and what to fill in.

Carer Experience Training Programme course: How to get Involved in Trust activities'.

This guide is specifically for the 'Patient and

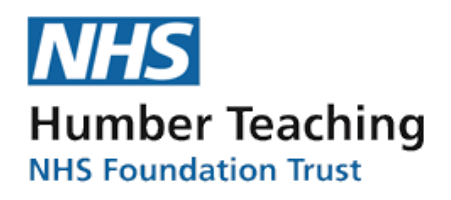

Being involved could be volunteering, helping with research, and more.

This guide can also be used for any of the other courses on the Humber Recovery College website.

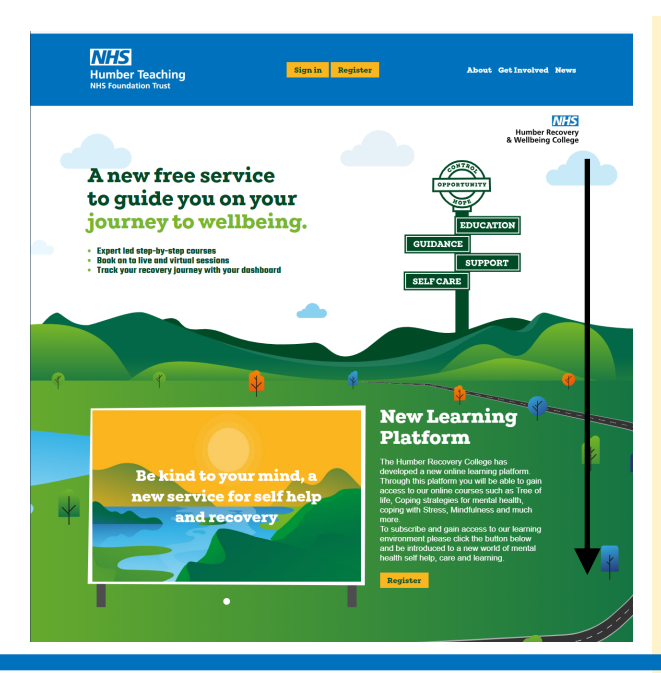

**Available to you now** 

How to get In<br>How to get In

Click on the course **'Patient and Carer Experience Training Programme course: How to get Involved in Trust Activities'.**

[humberrecoverycollege.nhs.uk,](https://humberrecoverycollege.nhs.uk/) this is

If you scroll down, you will find the latest

courses, sessions, and podcasts.

When you open

what you will see!

If this course is not showing up, click **'View all courses'** and find the course that way.

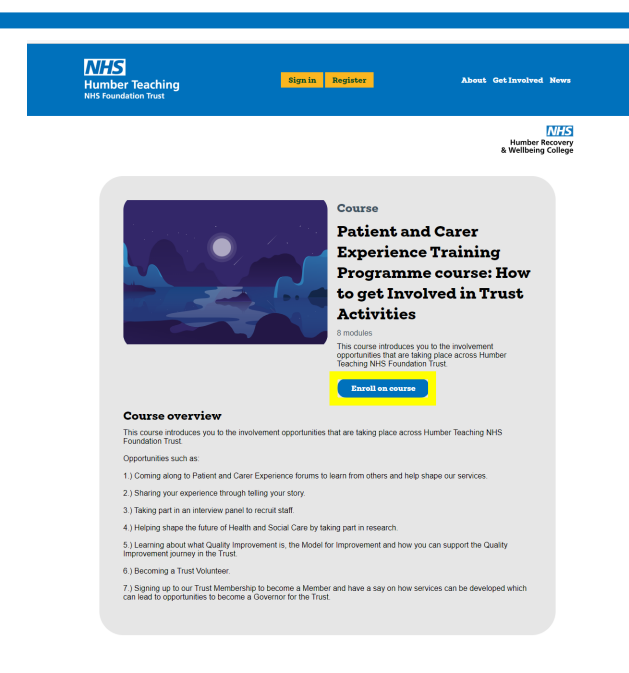

Once you click the course, it will open a page describing the course or session you selected. Click '**Enrol on course'**.

If you are already registered, sign in, and go to page 4 of this guide to carry on.

If you are not registered, click **'Sign up instead'** and keep following the steps.

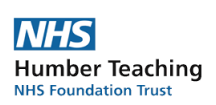

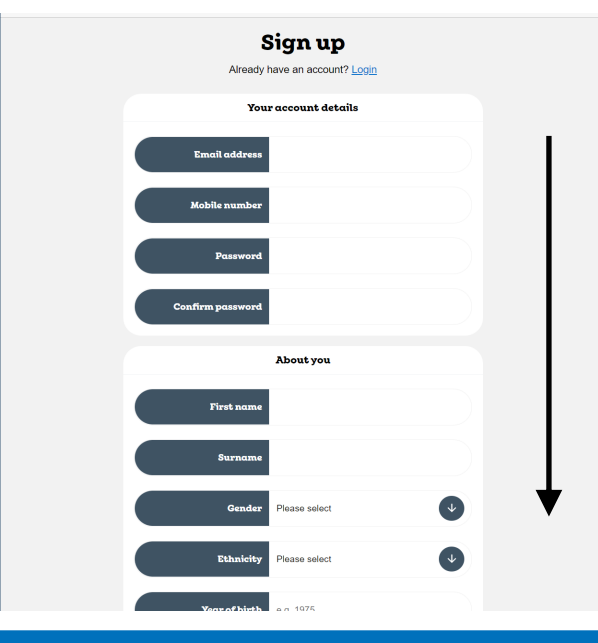

When you are registering, enter your account details. Use the email address and phone number you use most often to avoid missing any notifications about courses and sessions.

These notifications could include if a session is cancelled, the time changes slightly, or a course or session is coming up that you may like.

וס בשחות אחדות טשוש טעץ שאור<br>- snouse\_nartner.or.a.denendant? .<br>20 de junio: Carlo Barro, contrato de Alexandro. YES NO **Your address** <u>.</u><br>East Riding of Yorkshire ng up you agree to the <u>Terms and Conditions and Privacy Poli</u> Sian up

Once you have filled in all of the required boxes, click the **'Terms and Conditions and Privacy Policy' to find out how we use** your information and how we may send you links to other websites as part of the courses.

Once you are happy to continue, click **'Sign up'**.

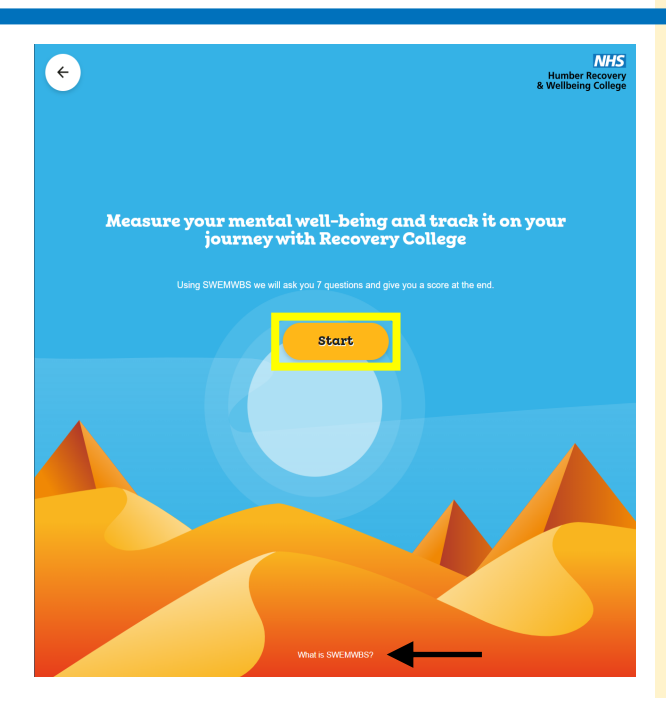

Once registered, you will be asked to complete a **SWEMWBS**. For more information on what this is, click **'What is SWEMWBS?'** at the bottom of your webpage.

Clicking **'Start'** will take you through the questions. Click your answer to each question, and then **'Submit'** using the button under the set of available answers. In focu

What is 'Recovery'?

ud<br>ind what we mean when we talk about

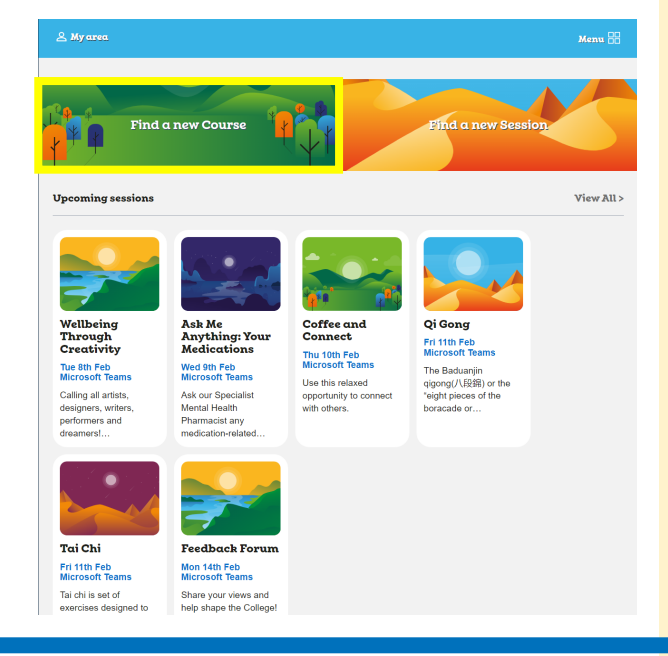

**Explore Courses** 

Once you are signed in, you will see the **'My Dashboard'** page.

Click **'Find a new course'** to look at all of the courses you can complete.

From here, you can explore every e-learning course available to you.

You may have to scroll down to find the **'Patient and Carer Experience Training Programme course: How to get Involved in Trust Activities'** course. Once you have found it, click on it.

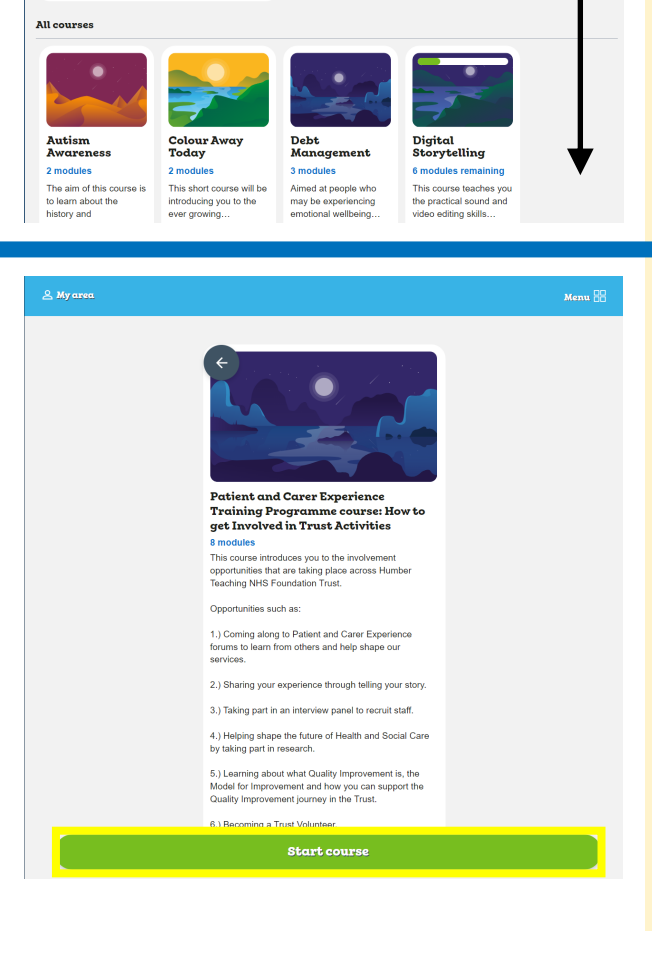

The next window will show you the course. Each course is broken up into modules, and each module is made up of a number of steps. Each step is a page of text with photos, or a video. There may be a quiz too.

You are now registered onto the course. You can exit and resume at any time. Click **'Start course'** to enter the course.

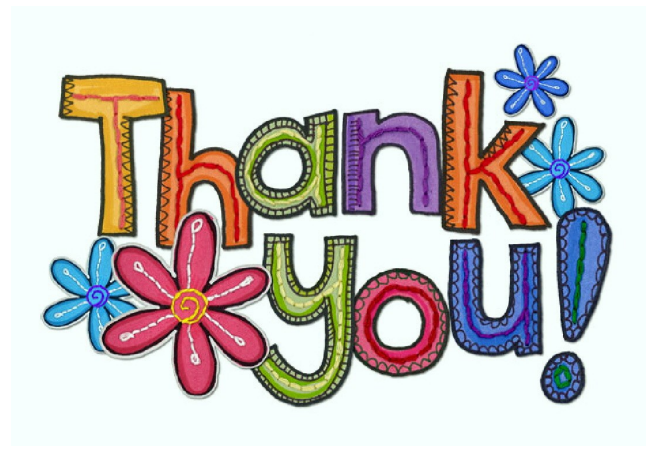

That is the end of this easy-read guide. You are registered on the course and can go through each module to learn more about how you can get involved with different teams in the Humber Teaching NHS Foundation Trust.

Thank you for showing your interest in getting involved with the trust.

## **Humber Recovery** & Wellbeing College

Please get in touch with the Humber Recovery College if you would like to give feedback on the registration process (**email**: hnf-tr.recoverycollege@nhs.net / **phone**: 0800 9177752).

If you would like a printed copy of the guide, please contact the PACE team (**email**: hnf-tr.patientandcarerexperience@nhs.net / **phone**: 01482 389167).

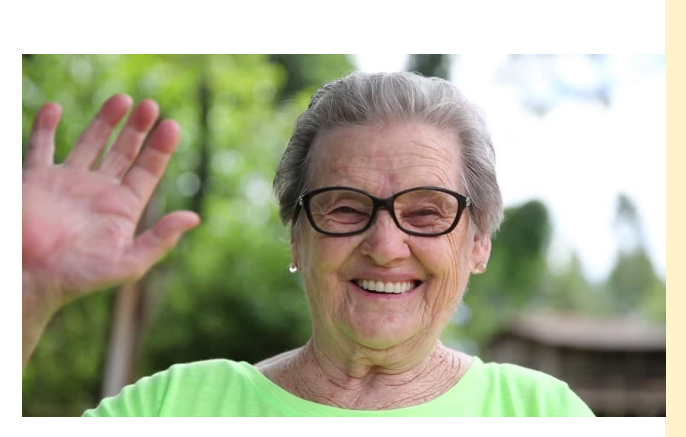

We are looking forward to working with you. Goodbye for now.